# **Быстрый старт**

## **Перед началом работы**

Для маркировки остатков Вам потребуется:

- 1. Персональный компьютер (или ноутбук) с доступом в Интернет работающий под управлением поддерживаемых операционных систем:
	- 1. Microsoft Windows 7/8/10
	- 2. MacOS Sierra или выше
	- 3. Linux
- 2. Один из поддерживаемых интернет-браузеров:
	- 1. [Mozilla Firefox](https://www.mozilla.org/ru/firefox/download/thanks/)
	- 2. [Google Chrome](https://www.google.com/intl/ru/chrome/)
	- 3. [Yandex Browser](https://browser.yandex.ru/)
	- 4. [Opera](https://www.opera.com/ru)
- 3. Квалифицированная электронная подпись [\(КЭП](https://bitrix24public.com/lineris.bitrix24.ru/form/12_nuzhna_elektronnaya_podpis/1906qv/)) по ГОСТ 2012 выданная на руководителя организации или индивидуального предпринимателя
- 4. Крипропровайдер (соответствует КЭП):
	- 1. [КриптоПро CSP](https://www.cryptopro.ru/products/cryptopro-csp)
	- 2. [ViPNet CSP](https://infotecs.ru/product/vipnet-csp.html)
- 5. [КриптоПро ЭЦП Browser plug-in](https://www.cryptopro.ru/products/cades/plugin)
- 6. Принтер этикеток или офисный принтер
- 7. Расходные материалы

## **Регистрация участника оборота маркированной продукции**

Перед началом работы Вам необходимо зарегистрироваться в качестве участника оборота в Государственной информационной системе мониторинга за оборотом товаров, подлежащих обязательной маркировке средствами идентификации - [ГИС МТ.](https://markirovka.crpt.ru/register)

При регистрации от Вас потребуется указать сведения об организации или индивидуальном предпринимателе и подписать КЭП четыре договора: два использование ГИС МТ и два на использование Станции управления заказами СУЗ.

Один из пунктов сведений об организации/ИП - идентификатор системы электронного документооборота ЭДО. Если Вы уже подключены к какому-либо из операторов ЭДО, заполните этот пункт, если нет, соглашайтесь на использование бесплатного ЭДО от оператора маркировки.

После завершения процедуры регистрации Вы получите доступ в личный кабинет ГИС МТ и СУЗ.

### **Установка и начальная настройка приложения**

Установите приложение из [магазина приложений](https://market.evotor.ru/store/apps/e244ba9d-be05-4fe1-8339-3333988f210a) Эвотор.

**Обратите внимание:** Приложение должно быть установлено на все терминалы в магазине, где Вам нужно маркировать остатки. Если Вам не нужно приложение на всех терминалах магазина, рекомендуется до завершения маркировки остатков привязать лишние терминалы к другим магазинам.

После установки в личном кабинете Эвотор перейдите в раздел Мои покупки – Маркировка остатков – Настройки и нажмите кнопку Перейти в сервис.

Если Вы не используете смарт-терминалы Эвотор и Вам нужно маркировать остатки обратитесь в <u>×</u>службу технической поддержки, у нас есть версия работающая без смарттерминалов, только на компьютере.

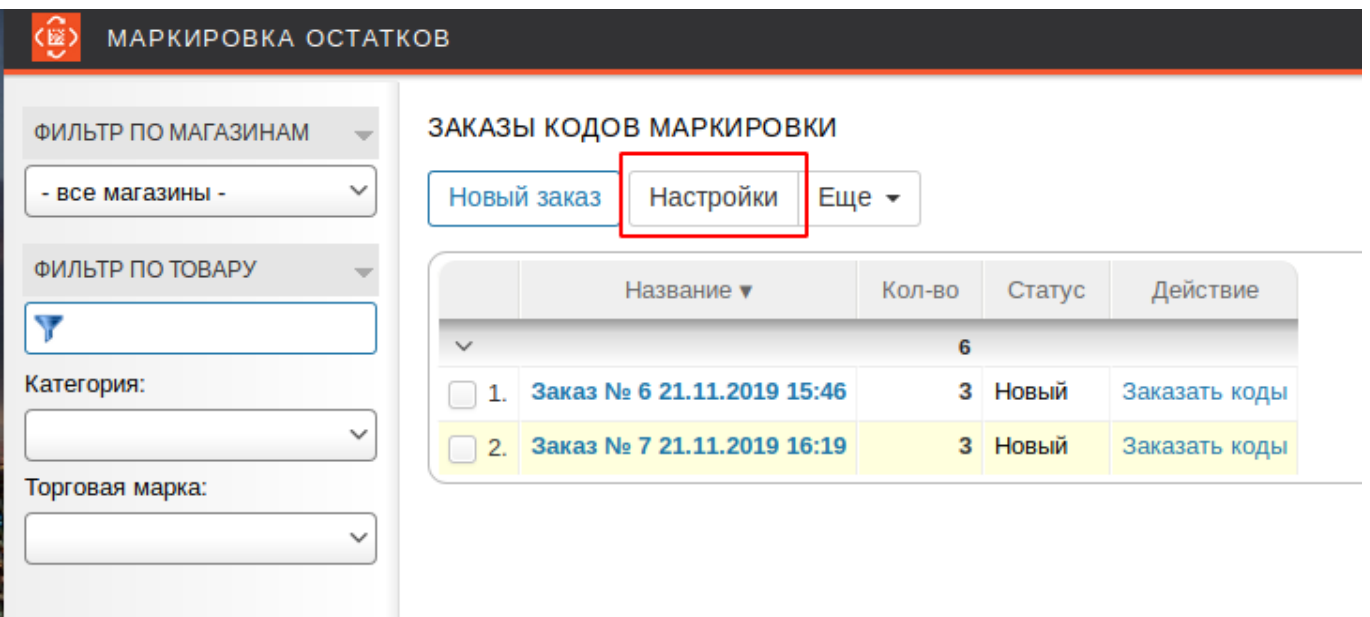

На открывшейся странице нажмите кнопку Настройки.

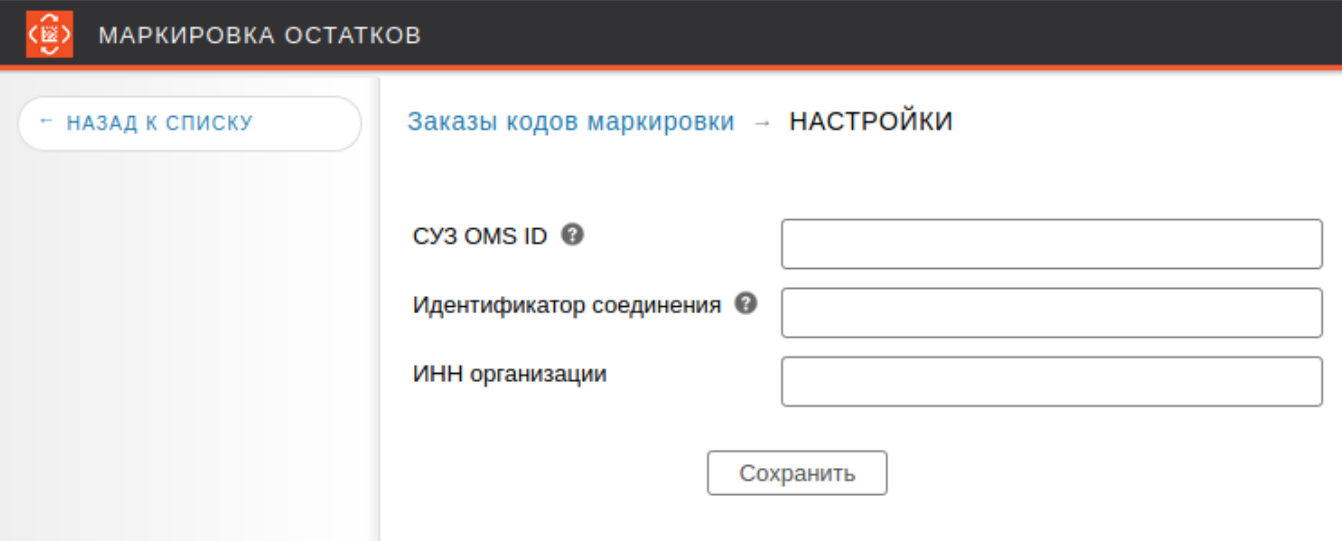

Для работы с СУЗ в приложение нужно ввести параметры аутентификации. Это делается единожды для каждого юр.лици/ИП участника оборота.

Откройте новую вкладку в браузере и зайдите в свой [личный кабинет ГИС МТ.](https://markirovka.crpt.ru/login-kep) Перейдите в СУЗ.

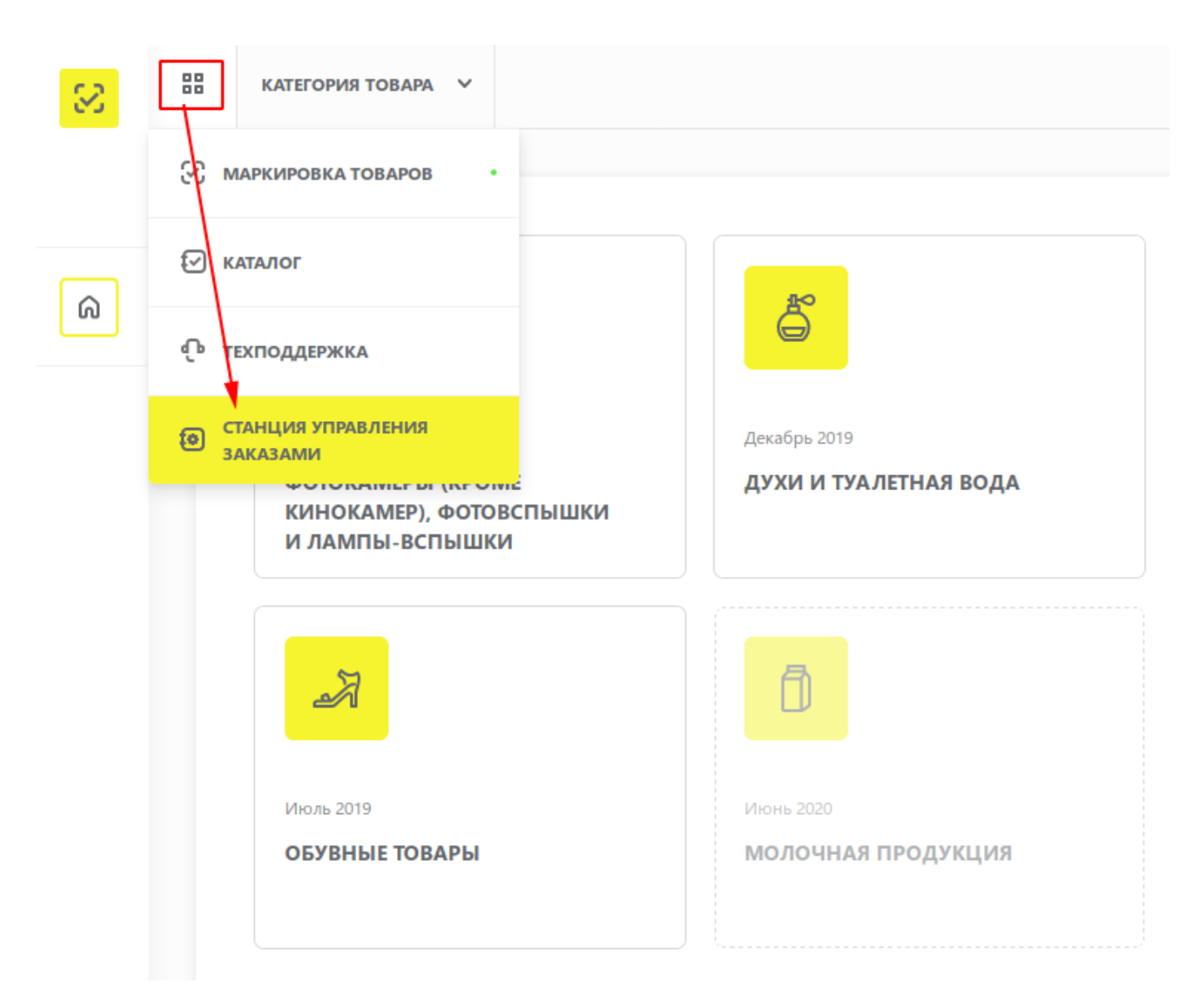

Возможно, Ваш браузер заблокирует открытие СУЗ. Обращайте внимание на уведомления, если браузер сообщит Вам, что он заблокировал всплывающие окна, кликните по уведомлению и разрешите их открыть.

### $\pmb{\times}$

Ваш OMS ID Вы найдете в письме от оператора Маркировки «Честный знак», полученном при регистрации, если Вы регистрировались после 27.01.2020. Если Вы регистрировались ранее, Вам следует обратиться с запросом в службу технической поддержки ГИС МТ.

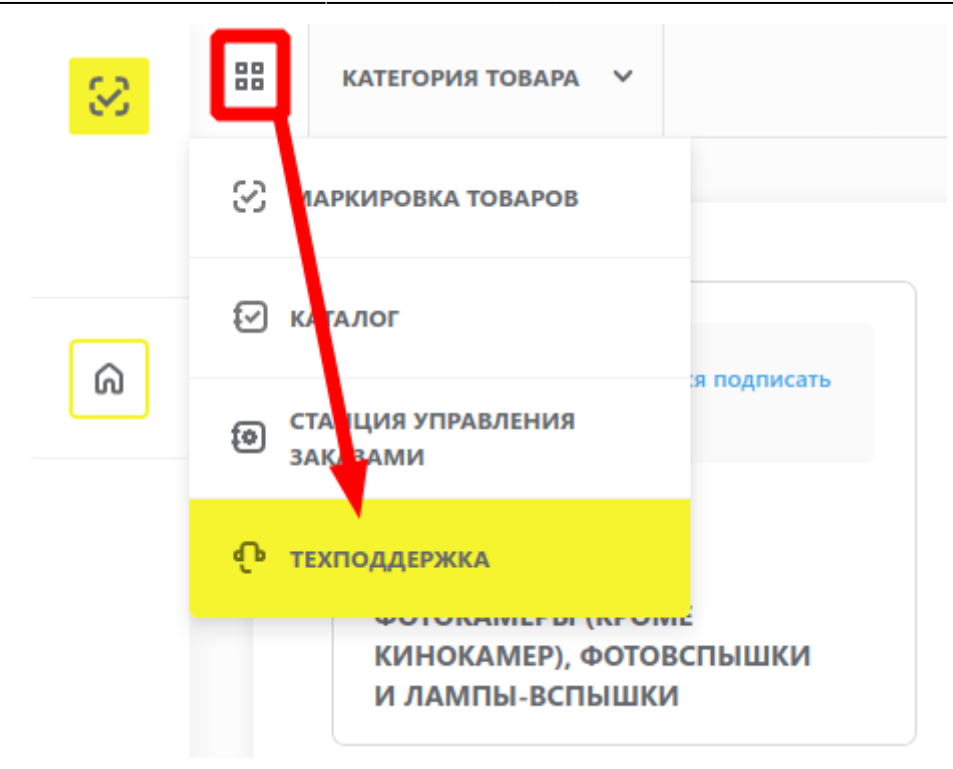

Создайте обращение с просьбой сообщить Ваш OMS ID.

Для получения СУЗ Токен в меню слева перейдите в раздел Устройства.

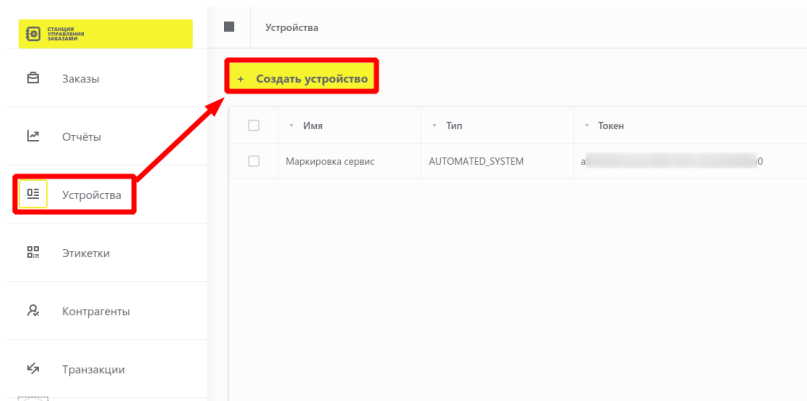

Создайте новое устройство, заполнив предлагаемые поля. Наименование может быть произвольным, например, Маркировка остатков. Тип должен быть АСУ ТП. Нажмите кнопку Добавить.

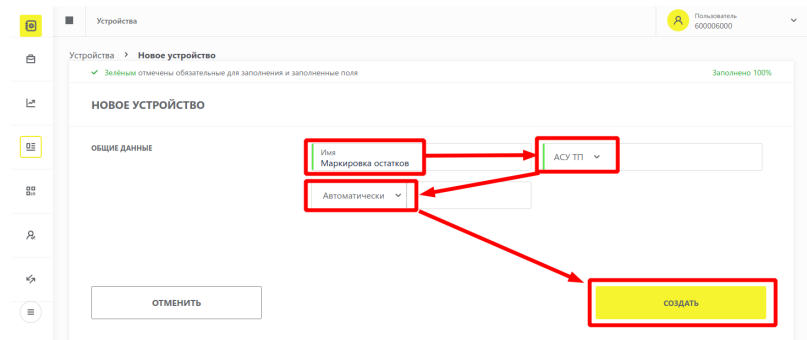

СУЗ Токен будет виден в списке устройств.

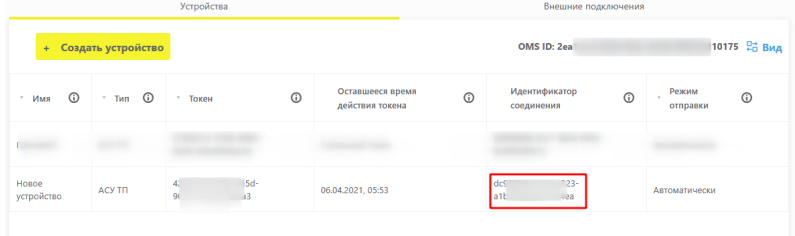

#### Добавление клиентского устройства

 $\times$ 

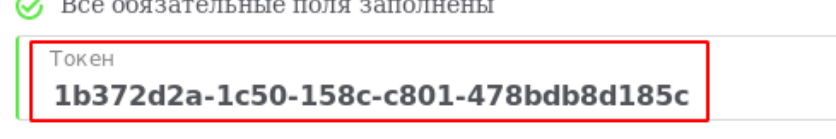

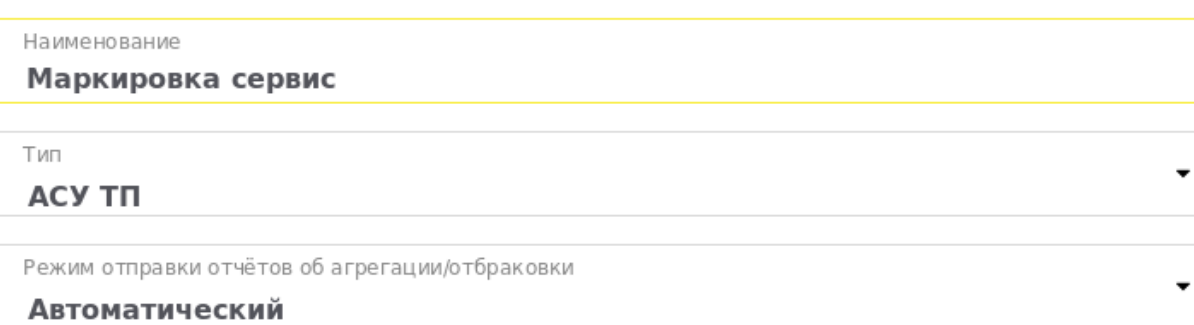

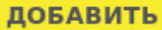

ЗАКРЫТЬ

Выделите его, скопируйте (Ctrl-C) и вставьте (Ctrl-V) в настройки нашего приложения.

Не забудьте нажать кнопку Добавить, завершив тем самым создание клиентского устройства СУЗ.

Вебсервис «Маркировка остатков». Быстро и удобно получите коды маркировки «Честный знак», распечатайте на обычном принтере А4 или специальном принтере этикеток, введите в оборот одной кнопкой. [Заказать здесь.](https://marka.lineris.ru/)

From: <https://wiki.lineris.ru/>- **ЛИНЕРИС**

Permanent link: **<https://wiki.lineris.ru/marka/shoes/quickstart?rev=1580190445>**

Last update: **2020/01/28 05:47**

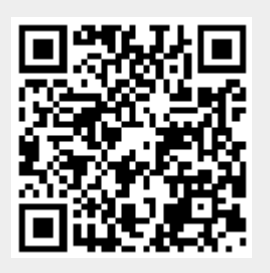